## 2NI

# Evolución de la aplicación 2N® Mobile Video a My2N

Preguntas frecuentes de los usuarios

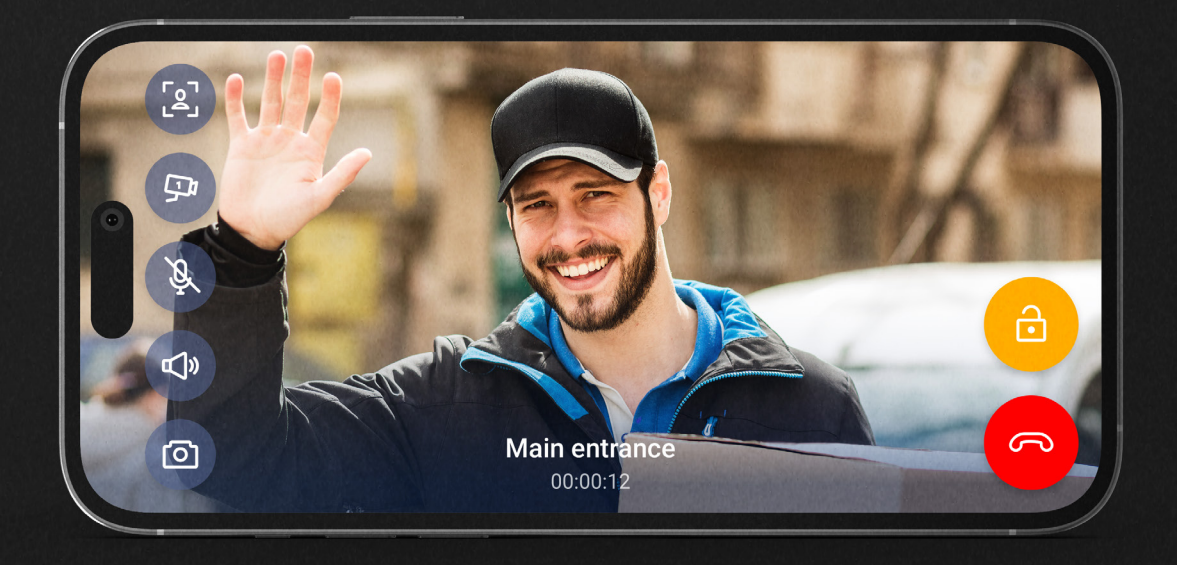

Queremos brindarle un servicio seguro, rápido y fácil de usar. Por este motivo hemos cambiado la app ¿Alguna pregunta? Eche un vistazo a las respuestas más comunes.

### ¿Qué me aporta cambiar a la aplicación My2N?

Una apariencia más moderna, una interfaz de usuario más amigable, visualización de la llamada en modo horizontal (videollamada en toda la pantalla del teléfono) y, lo más importante, nuevas funcionalidades que harán el acceso a su vivienda más sencillo y le permitirá más opciones.

#### ¿Tendré que instalar una nueva aplicación si ya uso 2N® Mobile Video?

No. La aplicación 2N® Mobile Video que tiene en su teléfono cambiará a la aplicación My2N como parte de una actualización periódica. Simplemente verá un nuevo icono y un nuevo nombre de aplicación.

#### ¿Cómo afectará el cambio a la funcionalidad de la aplicación?

Después de la actualización, el servicio funcionará como antes. Si la aplicación le invita a crear una cuenta My2N, le recomendamos que cree una lo antes posible.

#### ¿Por qué algunos usuarios necesitan crear una cuenta My2N?

La forma de inicio de sesión en la aplicación 2N® Mobile Video no cumple con los estándares actuales. Con la nueva aplicación, el inicio de sesión sigue el formato estándar mediante un correo electrónico y una contraseña de usuario. También hace que sea mucho más fácil recordar sus datos de inicio de sesión. Por el momento, esto solo se aplica a algunos usuarios, debido a que hemos dividido la transición al nuevo método de inicio de sesión en varias fases. La aplicación invitará automáticamente a quien corresponda. El resto de usuarios recibirá una notificación más adelante.

#### ¿Cómo puedo crear una cuenta My2N?

Verá una notificación en la aplicación que le pedirá que cree una cuenta My2N.

- 1. Haga clic en la notificación.
- 2. Elija la opción de crear una cuenta My2N.
- 3. Introduzca su correo electrónico, nombre y apellido(s).
- 4. Confirme la creación de la cuenta en su correo electrónico. Abra y confirme el correo electrónico en su teléfono móvil/tablet. (Si no abre el correo electrónico en su teléfono móvil, deberá iniciar sesión en la interfaz web en my2n.com. Inicie sesión en my2n.com para confirmar la creación de la cuenta).
- 5. Cree su contraseña.

### ¿Qué pasa si la aplicación me dice que ya tengo una cuenta My2N?

Simplemente podría haber olvidado que tiene una cuenta, o el administrador de su propiedad creó una para usted

- 1. Haga clic en la notificación en la aplicación que le pide que cree una cuenta My2N.
- 2. Elija iniciar sesión en una cuenta My2N existente.
- 3. Utilice la opción de contraseña olvidada.

#### ¿Qué pasa si no creo una cuenta My2N?

Al principio no pasará nada; la aplicación seguirá funcionando de la misma manera durante unos meses, pero seguirá recordándole que debe crear una cuenta. Sin embargo, llegará un momento en que no podrá usar la aplicación hasta que cree una cuenta. Pedimos disculpas por las molestias, pero sin este paso no podemos garantizar que el servicio cumpla con los estándares de seguridad actuales. Por lo tanto, le recomendamos que cree una cuenta tan pronto como la aplicación se lo solicite. Le llevará un máximo de dos minutos. El procedimiento para crear una cuenta My2N está documentado en un punto anterior.

#### La configuración del servicio o la subscripción cambian de alguna manera?

No, la configuración del servicio y la susbcripción no se modifican.

#### 2N TELEKOMUNIKACE a.s.

Praga, República Checa | +420 261 301 500 | sales@2n.com